# 

# **Manual de conexión de dispositivo inteligente para Android™**

Puede conectar un dispositivo inteligente con el sistema operativo Android, como un smartphone o una tablet, a un instrumento digital compatible de Yamaha y utilizar aplicaciones especiales para disfrutar de diversas funciones, como controlar el instrumento desde el dispositivo inteligente o mostrar la partitura en él. Así ampliará el potencial del instrumento y lo integrará aún mejor en su vida musical. En este manual se explica cómo conectar un dispositivo inteligente con el sistema operativo Android a un instrumento digital compatible de Yamaha.

#### **NOTA**

Este manual complementa las instrucciones del Manual de instrucciones proporcionado con el instrumento digital. Lea primero el Manual de instrucciones del instrumento antes de leer este.

#### **NOTA**

Si utiliza un iPhone o un iPad, consulte el manual independiente "Manual de conexión de dispositivos inteligentes para iPhone o iPad (Manual de conexión para iPhone o iPad)".

# <span id="page-0-0"></span>**Aplicaciones Yamaha para instrumentos de teclado**

Consulte la siguiente página web para ver información sobre aplicaciones Yamaha para instrumentos de teclado.

#### <https://www.yamaha.com/2/apps/>

La compatibilidad con sistemas operativos y dispositivos varía de una aplicación a otra. Por lo tanto, recomendamos consultar la información sobre compatibilidad que se proporciona en la página de cada aplicación.

Puede descargar las aplicaciones desde la "Play Store", a la que se accede haciendo clic o tocando en el icono "Google Play" en la página de cada aplicación del sitio web anterior.

Algunas aplicaciones no necesitan estar conectadas a un instrumento. En ese caso, no es necesario seguir las instrucciones incluidas en este manual.

# <span id="page-0-1"></span>**AVISO**

Para impedir que el dispositivo inteligente se caiga, tenga en cuenta los siguientes puntos:

- Nunca coloque el dispositivo inteligente en una posición inestable.
- Antes de mover el instrumento, retire el dispositivo inteligente del mismo.
- Nunca ponga nada más sobre el atril junto con el dispositivo inteligente, como un libro de canciones u otro dispositivo inteligente. Si lo hace, el atril puede hacerse inestable y provocar la caída del dispositivo inteligente.
- Nunca deslice el dispositivo inteligente a lo largo del atril ni lo someta a golpes fuertes (empujándolo o golpeándolo cuando esté sobre el atril).
- Después de usar el dispositivo inteligente, o cuando lo desconecte del instrumento, retírelo del atril.

### ■ Para evitar el ruido producido por la comunicación, tenga en cuenta lo **siguiente:**

Cuando utilice el instrumento con un dispositivo inteligente, le recomendamos que ajuste el modo avión en el dispositivo para evitar el ruido provocado por la comunicación. Si en este momento conecta el instrumento mediante una red Wi-Fi network o Bluetooth, es recomendable que, después de activar el modo avión, active también Wi-Fi/Bluetooth.

## <span id="page-1-0"></span>**Información**

- El contenido de este manual de instrucciones es copyright exclusivo de Yamaha Corporation.
- Está terminantemente prohibida la copia o la reproducción total o parcial de este manual por cualquier medio sin la autorización por escrito del fabricante.
- Yamaha no ofrece garantía o declaración alguna en relación con el uso de la documentación, y no se responsabiliza de los resultados del uso de este manual.
- Las ilustraciones que se muestran en este manual del propietario sólo tienen propósitos ilustrativos y pueden ser diferentes de las del instrumento o el dispositivo.
- Queda terminantemente prohibida la copia de datos musicales disponibles en el mercado, incluidos, entre otros, los datos MIDI y/o los datos de audio, excepto para uso personal del comprador.
- Android y Google Play son marcas comerciales de Google LLC.
- iPhone, iPad, iPod touch, Lightning e iTunes son marcas comerciales de Apple Inc., registradas en EE. UU. y en otros países.
- IOS es una marca comercial o una marca comercial registrada de Cisco en Estados Unidos y en otros países, y se utiliza bajo licencia.
- La marca Bluetooth® y sus logotipos son marcas comerciales registradas de Bluetooth SIG, Inc. y todo uso que Yamaha Corporation realice de dichas marcas se controla mediante una licencia.
- Los nombres de empresas y productos utilizados en este manual son marcas comerciales o marcas comerciales registradas de sus respectivos titulares.

# **Índice**

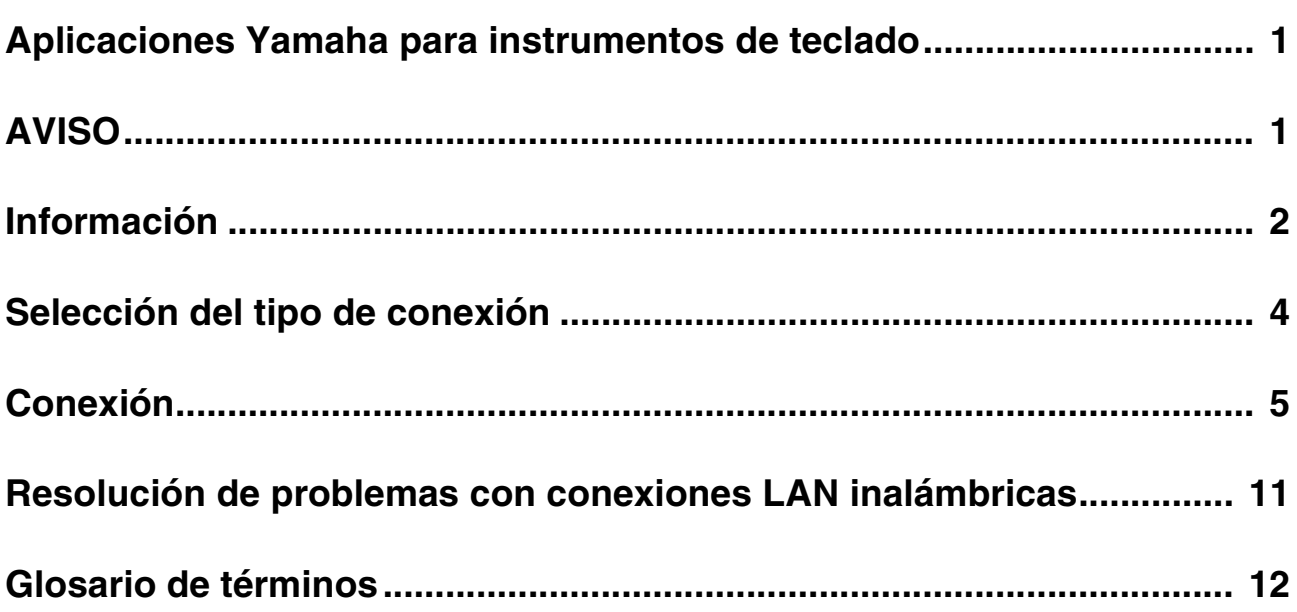

### <span id="page-3-0"></span>**Selección del tipo de conexión**

Dado que los procedimientos para conectar con un dispositivo inteligente varían según el instrumento, confirme qué tipo de conexión corresponde al instrumento mediante el gráfico siguiente.

#### **Especificaciones del instrumento**

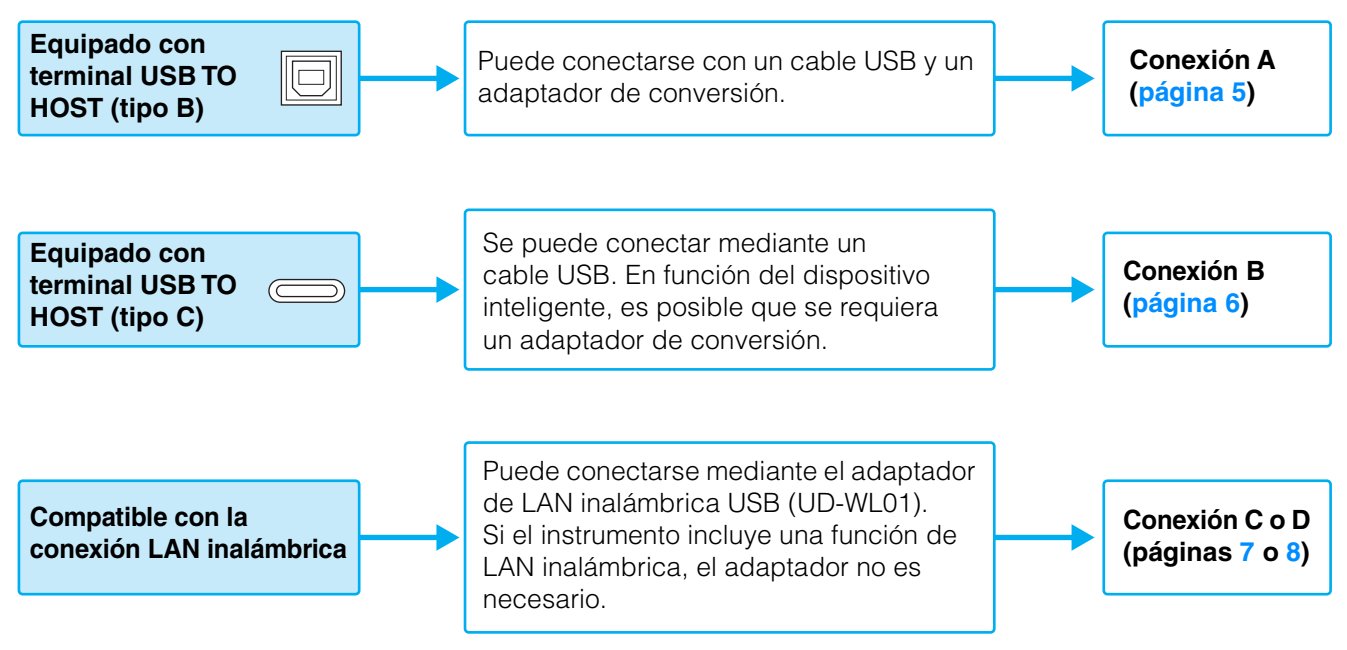

#### **NOTA**

Si utiliza la aplicación "Smart Pianist", puede conectar el instrumento al dispositivo inteligente mediante el asistente de conexión. Para iniciar el asistente de conexión, toque [ $\frac{10}{10}$ ] en la parte superior izquierda de la pantalla de "Smart Pianist" para abrir el menú y, a continuación, toque "Instrument" (Instrumento) "Start Connection Wizard" (Iniciar el asistente de conexión).

#### **NOTA**

Si el instrumento es compatible con Bluetooth, también puede conectarse a un dispositivo inteligente a través de Bluetooth. Para obtener más información, consulte el manual del usuario del instrumento.

#### **NOTA**

Los tipos de conexión podrían estar limitados, según la aplicación que se utilice. Consulte previamente la descripción de cada aplicación en el sitio web [\(https://www.yamaha.com/2/apps/](https://www.yamaha.com/2/apps/)).

### <span id="page-4-0"></span>**Conexión**

### <span id="page-4-1"></span>■ Conexión A: conexión mediante cable USB para instrumentos equipados **con terminal USB TO HOST (tipo B)**

#### **Dispositivos necesarios**

- Cable USB (Clavija tipo A Clavija tipo B)
- Adaptador de conversión USB (Toma tipo A Clavija micro B o Toma tipo A Clavija tipo C) Prepare un adaptador compatible con el terminal USB del dispositivo inteligente.

#### *AVISO*

**Utilice un cable USB con una longitud máxima de 3 metros. No se puede utilizar cables USB 3.0.**

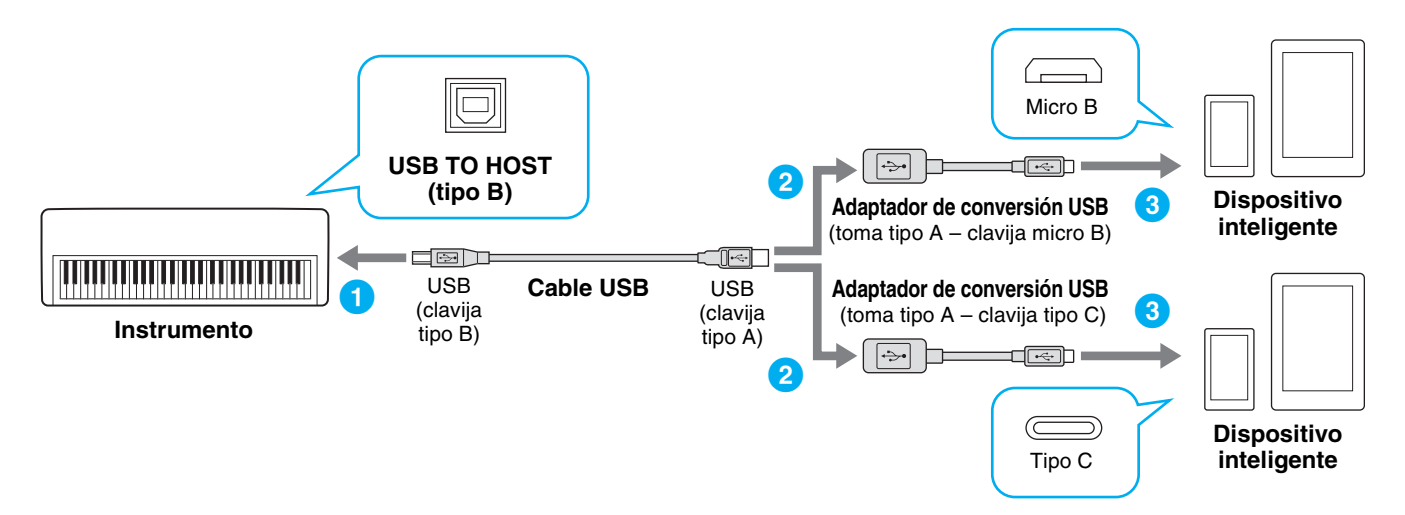

#### **1 Apague el instrumento.**

Cierre todas las aplicaciones abiertas en el dispositivo inteligente.

- **2 Conecte el dispositivo inteligente al instrumento.** Siga el orden como se indica en la ilustración anterior.
- **3 Encienda el instrumento.**
- **4 Utilice la aplicación del dispositivo inteligente para comunicarse con el instrumento.**

#### **NOTA**

### <span id="page-5-0"></span> **Conexión B: Conexión mediante cable USB para instrumentos equipados con terminal USB TO HOST (tipo C)**

#### **Dispositivos necesarios**

- Cuando se conecta a un dispositivo inteligente equipado con un conector USB micro B Cable USB (clavija tipo A – clavija tipo C) y adaptador de conversión USB (toma tipo A – clavija micro B)
- Cuando se conecta a un dispositivo inteligente equipado con un conector USB tipo C
- Cable USB (clavija tipo C clavija tipo C)

#### *AVISO*

**Utilice un cable USB con una longitud máxima de 3 metros. El cable debe ser un cable de comunicación que cumpla con los estándares USB, no un cable de carga exclusivamente.**

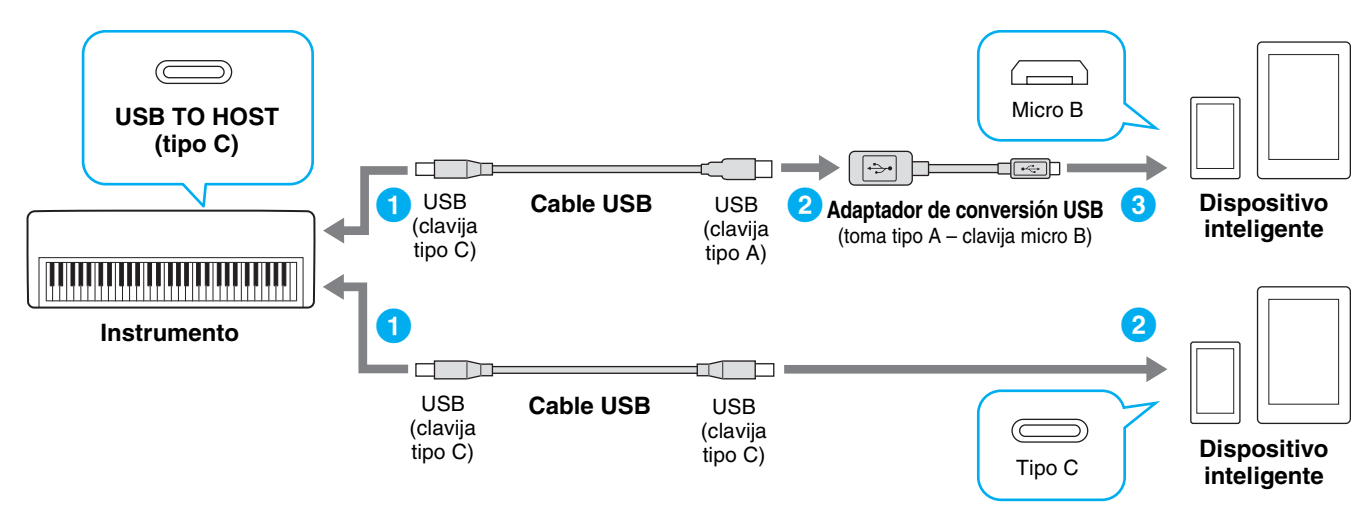

#### **1 Apague el instrumento.**

Cierre todas las aplicaciones abiertas en el dispositivo inteligente.

### **2 Conecte el dispositivo inteligente al instrumento.**

Siga el orden como se indica en la ilustración anterior.

#### **3 Encienda el instrumento.**

#### **4 Utilice la aplicación del dispositivo inteligente para comunicarse con el instrumento.**

#### **NOTA**

### <span id="page-6-0"></span>■ Conexión C: conexión directa mediante un adaptador USB de LAN inalámbrica

Esta conexión es solo para instrumentos que tienen la función de modo Access Point o la función de modo Ad Hoc. Si está utilizando un instrumento que no tenga una de estas funciones, siga las instrucciones de Conexión D ([página 8](#page-7-0)).

#### **Dispositivos necesarios**

• Adaptador USB de LAN inalámbrica UD-WL01 (no se necesita si el instrumento incluye la función de LAN inalámbrica).

#### **NOTA**

Tenga en cuenta que si el instrumento está conectado, no se dispone de acceso a Internet en el dispositivo inteligente, lo que limita parte de sus funciones, como el correo electrónico y las búsquedas.

#### **NOTA**

Dado que las operaciones varían según el instrumento, consulte también el manual de instrucciones o el manual de referencia del instrumento.

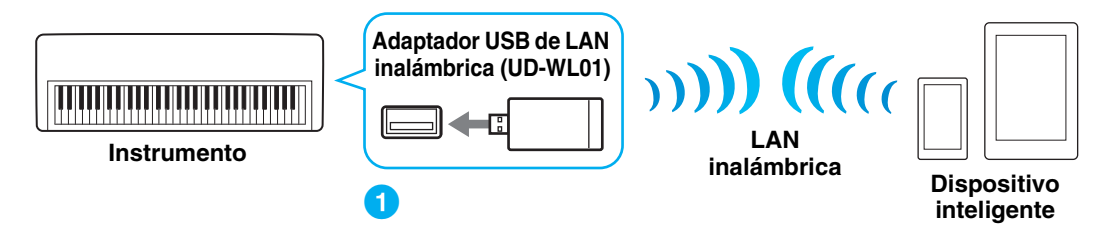

Si el instrumento incluye la función de LAN inalámbrica, omita los pasos 1 y 2 a continuación.

#### **1 Apague el instrumento.**

Cierre todas las aplicaciones abiertas en el dispositivo inteligente.

#### **2 Conecte el adaptador USB de LAN inalámbrica al terminal USB TO DEVICE del instrumento.**

#### **3 Encienda el instrumento.**

**4 Active el ajuste de LAN inalámbrica del instrumento en el modo Access Point o el modo Ad Hoc del instrumento.**

#### **5 Según sea necesario, defina el SSID, etcétera.**

Puede configurar diversos ajustes (como el SSID, la seguridad, la contraseña, el canal, la clave), si bien la configuración específica difiere según el modo empleado por el instrumento. Si tiene dos o más instrumentos que conectar, defina el SSID y el canal en valores distintos en cada instrumento.

#### **6 Guarde los ajustes en el instrumento.**

#### **7 Conecte el dispositivo inteligente al instrumento.**

- **7-1** Acceda a la pantalla Wi-Fi del dispositivo inteligente tocando "Ajustes" → "Wi-Fi".
- **7-2** Active la conexión Wi-Fi.
- **7-3** Desde la lista de redes mostrada en la pantalla, pulse el instrumento que configuró en modo Access Point o modo Ad Hoc.

Si se necesita contraseña, introduzca la clave y realice la conexión.

#### **8 Utilice la aplicación del dispositivo inteligente para comunicarse con el instrumento.**

#### **NOTA**

### <span id="page-7-0"></span>■ Conexión D: conexión a través de un punto de acceso mediante un **adaptador de LAN inalámbrica**

#### **Dispositivos necesarios**

- Adaptador USB de LAN inalámbrica UD-WL01 (no se necesita si el instrumento incluye la función de LAN inalámbrica).
- Punto de acceso con router (no es necesario si el módem tiene funciones de router).

#### **NOTA**

Dado que las operaciones varían según el instrumento, consulte también el manual de instrucciones o el manual de referencia del instrumento.

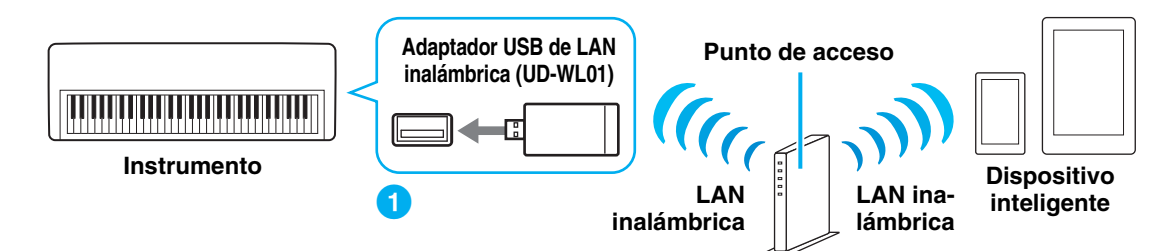

Si el instrumento incluye la función de LAN inalámbrica, omita los pasos 1 y 2 a continuación.

#### **1 Apague el instrumento.**

Cierre todas las aplicaciones abiertas en el dispositivo inteligente.

#### **2 Conecte el adaptador USB de LAN inalámbrica al terminal USB TO DEVICE del instrumento.**

#### **3 Encienda el instrumento.**

#### **4 Si el instrumento tiene un ajuste de modo de LAN inalámbrica, ajústelo en el modo de infraestructura.**

#### **5 Conecte el instrumento a la red.**

Existen tres métodos de conexión:

• Configuración automática mediante WPS ([página 9\)](#page-8-0)

- Visualización de las redes en la LAN inalámbrica y conexión a la red ([página 10\)](#page-9-0)
- Configuración manual [\(página 10](#page-9-1))

Seleccione el método de configuración apropiado de arriba según el entorno de su red.

#### **NOTA**

Dado que algunos instrumentos solo pueden conectarse mediante "Automatic setup by WPS" (Configuración automática con WPS), consulte el manual de instrucciones o el manual de referencia del instrumento.

#### <span id="page-7-1"></span>**6 Conecte el dispositivo inteligente al punto de acceso.**

- **6-1** Acceda a la pantalla Wi-Fi del dispositivo inteligente tocando "Ajustes" → "Wi-Fi".
- **6-2** Active la conexión Wi-Fi.

**6-3** De la lista de redes mostrada en la pantalla, pulse en la red a la que conectó el instrumento en el paso 5. Si se necesita contraseña, introduzca la clave y realice la conexión.

#### **7 Utilice la aplicación del dispositivo inteligente para comunicarse con el instrumento.**

#### **NOTA**

<span id="page-8-0"></span>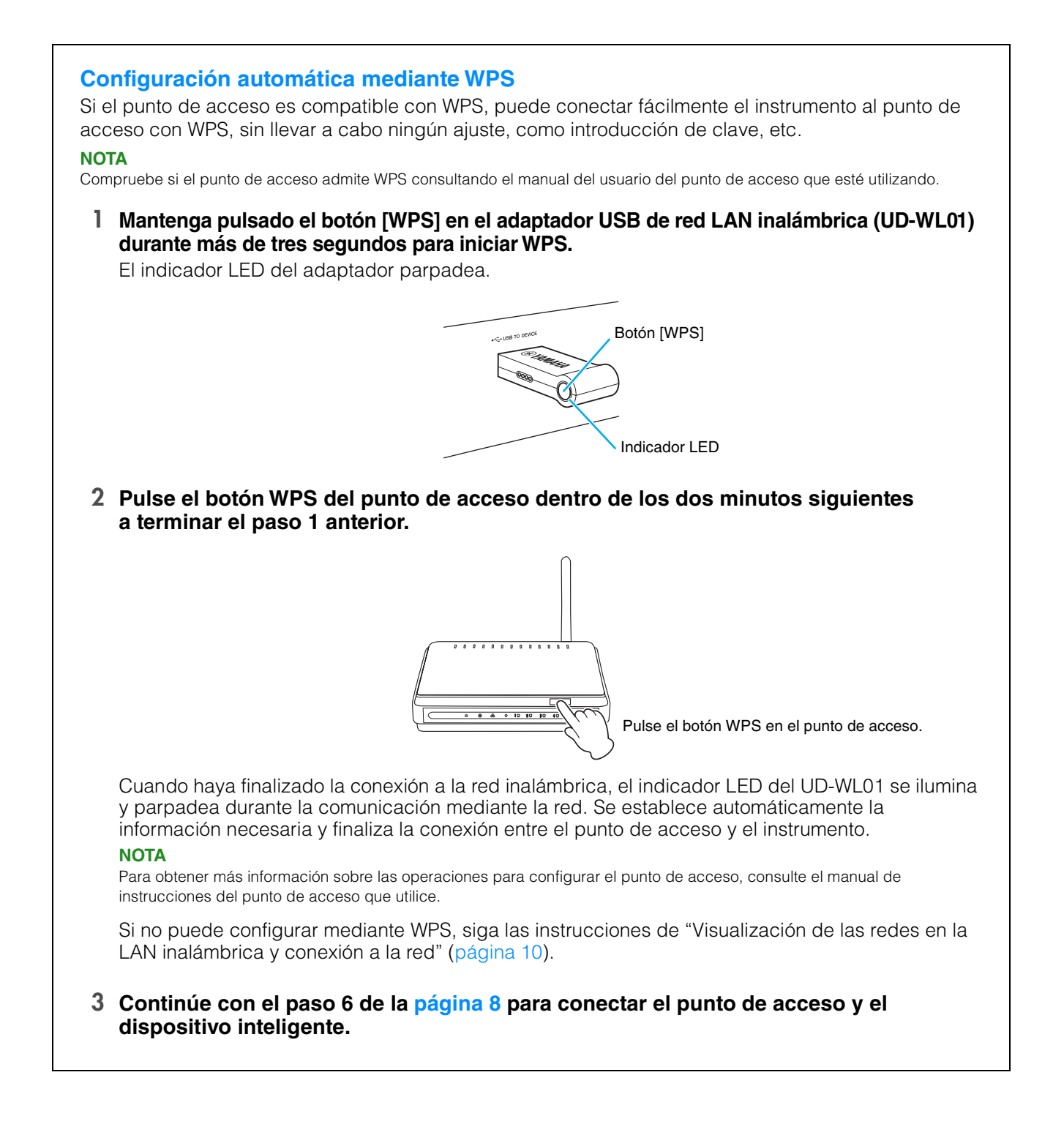

#### <span id="page-9-0"></span>**Visualización de las redes en la LAN inalámbrica y conexión a la red**

Puede conectar el instrumento a la red seleccionándolo en la pantalla de ajustes de LAN inalámbrica del instrumento.

#### **1 Muestre las redes de la pantalla de ajustes de LAN inalámbrica del instrumento. NOTA**

Si no se recibe señal del punto de acceso, el punto de acceso no aparece. Tampoco aparecen los puntos de acceso cerrados.

#### **2 Conecte el instrumento al punto de acceso.**

Seleccione la red que desee entre las que aparecen en la pantalla. En el caso de las redes con el icono de candado (e), debe introducir la contraseña; en el caso de las redes que no lo tienen, puede conectarse a ellas con solo seleccionarlas. Cuando la conexión se establece correctamente, en la parte superior de la pantalla se muestra el estado

de la conexión y aparece el icono que aparece más abajo para indicar la intensidad de la señal.

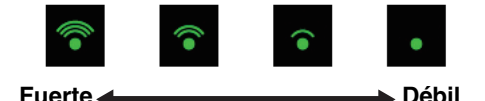

La conexión entre el instrumento y el punto de acceso está realizada.

Si no encuentra la red que busca en la pantalla o si desea realizar la configuración con un método diferente del anterior, siga las instrucciones de "Configuración manual" [\(página 10](#page-9-1)).

#### **NOTA**

El nombre de la función descrita más arriba puede ser distinto, o podría ocurrir que no se admitiera la función, dependiendo del instrumento.

#### **3 Continúe con el paso 6 de la [página 8](#page-7-1) para conectar el punto de acceso y el dispositivo inteligente.**

#### <span id="page-9-1"></span>**Configuración manual**

Si no encuentra la red que busca en la pantalla, podría tratarse de una red cerrada o confidencial. En este caso, necesitará introducir manualmente el SSID y los ajustes de seguridad y clave para la conexión.

#### **NOTA**

Para obtener información sobre la confirmación y cambios de ajustes de los puntos de acceso, consulte el manual del punto de acceso.

#### **NOTA**

Para obtener más información sobre cómo introducir sucesivamente el SSID, la seguridad y la contraseña en la pantalla del instrumento, consulte el manual de instrucciones o el manual de referencia de este.

- **1 En la pantalla de ajustes de LAN inalámbrica del instrumento, seleccione como red "Otra" (o la configuración manual) y, a continuación, introduzca por orden estos ajustes: SSID, Seguridad y Contraseña.**
- **2 Ejecute la operación de conexión del instrumento, como pulsar el botón [Connect] (Conectar).**

Se establece automáticamente la información necesaria y finaliza la conexión entre el punto de acceso y el instrumento.

**3 Continúe con el paso 6 de la [página 8](#page-7-1) para conectar el punto de acceso y el dispositivo inteligente.**

Si no puede encontrar la red deseada en la pantalla o quiere realizar la configuración mediante un método distinto al descrito arriba, siga las instrucciones de "Conexión directa mediante el adaptador USB de LAN inalámbrica" [\(página 7\)](#page-6-0).

# <span id="page-10-0"></span>**Resolución de problemas con conexiones LAN inalámbricas**

Factores como interferencias electromagnéticas pueden provocar desconexiones, la interrupción de grabaciones o reproducciones y otros problemas similares. En tal caso, trate de resolver el problema mediante las siguientes medidas correctivas.

#### **NOTA**

El término "punto de acceso" de abajo hace referencia a cualquier dispositivo capaz de funcionar como un router.

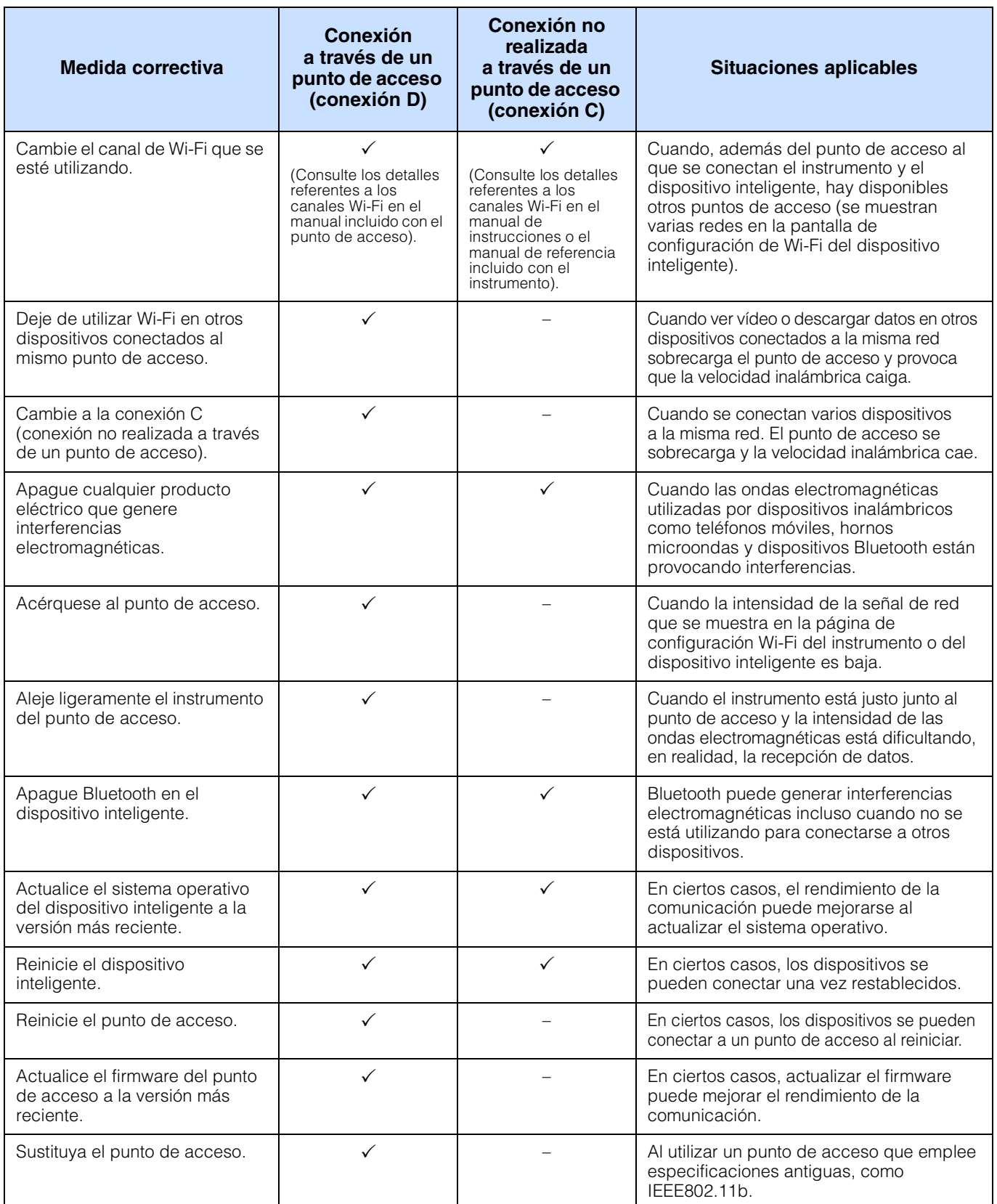

# <span id="page-11-0"></span>**Glosario de términos**

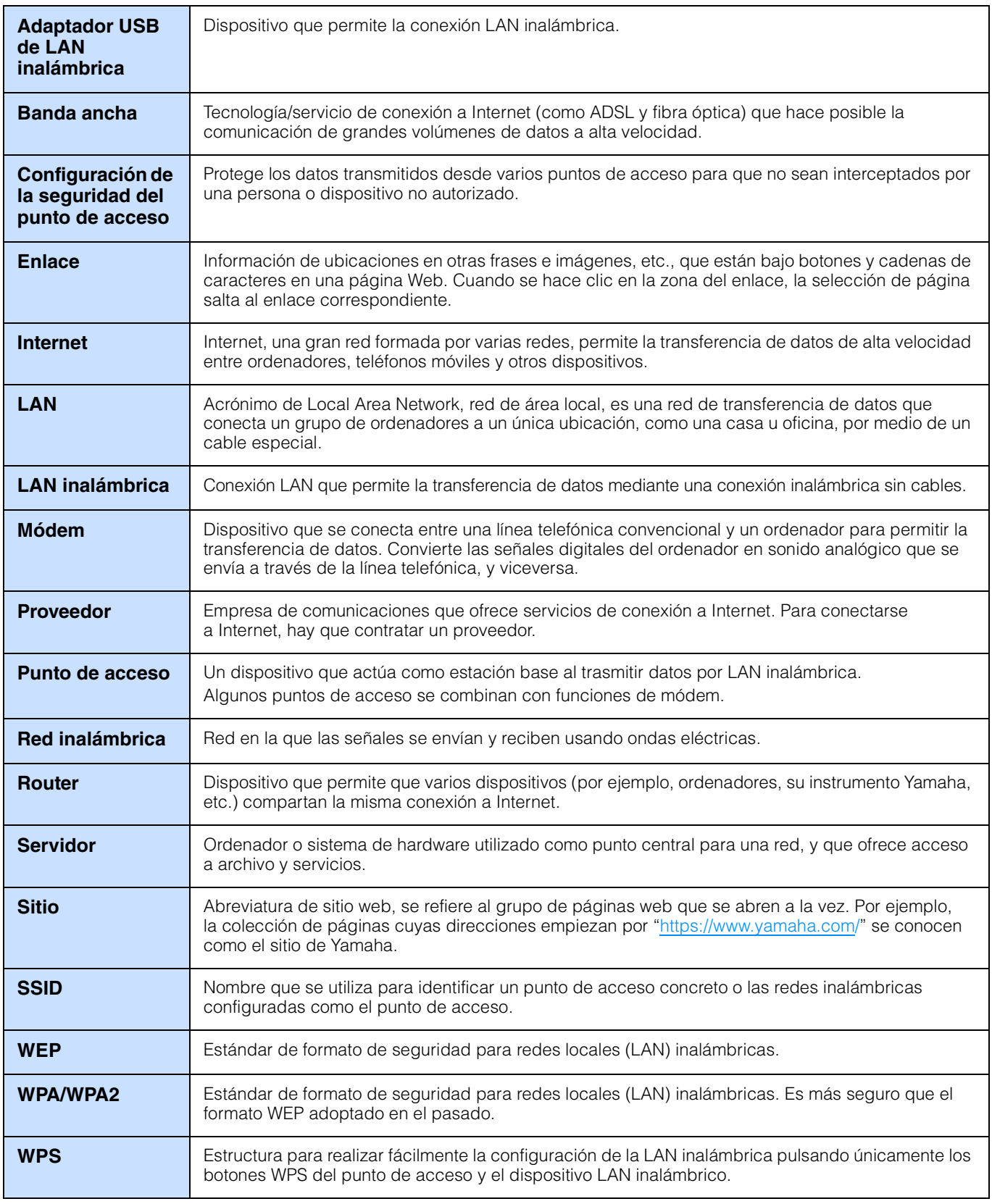

© 2018 Yamaha Corporation Published 05/2024 LB-D0